粕屋中学校様 ふくおかキッズガード

## メール登録方法

1. 「kasucyu@hn-fkgn.net」にメールを送信する ※本文に「登録」と入力してください ※左記 QR からメール作成が可能です

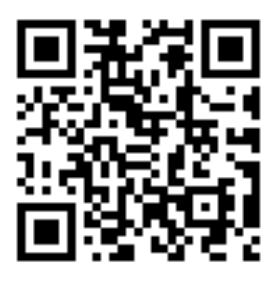

- 2. 返信された登録案内メールの文中にある対象端末の URL 情報をアクセスして接続する (「スマホ・タブレット」「ガラホ」「ガラケー」で URL が異なります) ※メール送信から 5 分程度経過しても返信が来ない場合、迷惑メール設定ではじかれている 可能性があります。迷惑メール設定で「@hn-fkgn.net」のドメインを受信登録し、再度 手順1の実行をお願いします
- 3. ログイン画面が表示されたら、学校から配布された「ログイン ID」「パスワード」をそれぞれ 入力し、「ログイン」を選択する

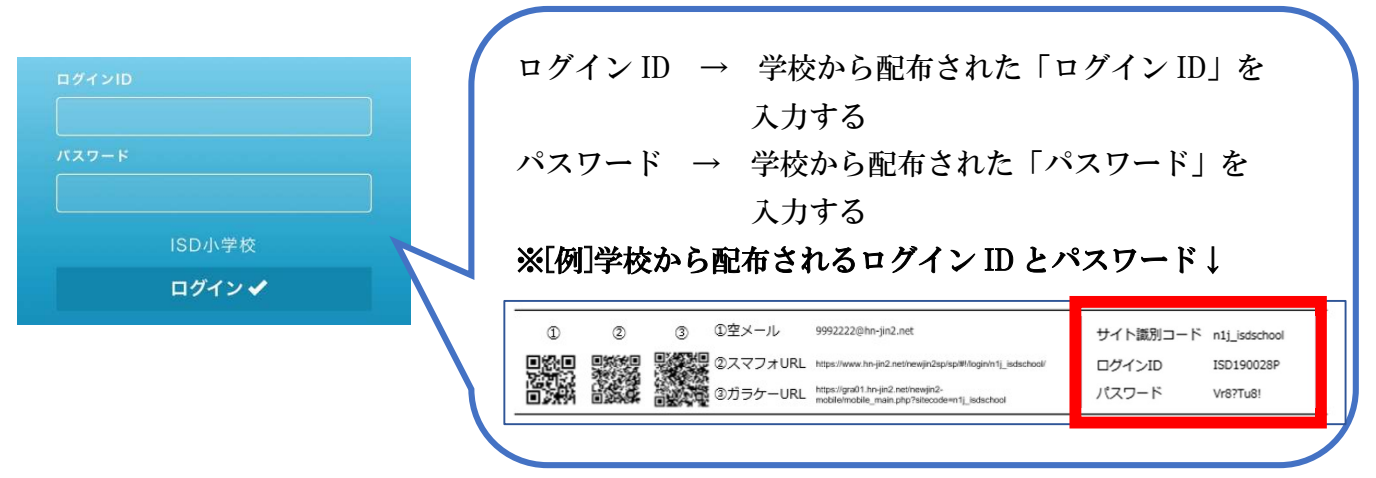

4. メニューから「利用者登録・変更」を選択する

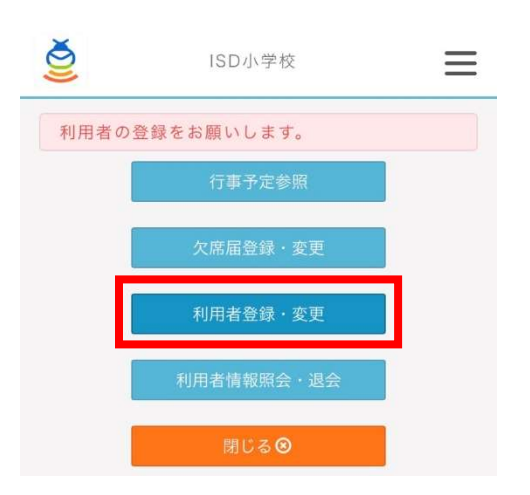

5. 「利用者情報変更」ページで各項目を設定し、「登録」ボタンをタッチする ※入力内容に誤りがないことを確認して「登録」ボタンをタッチしてください

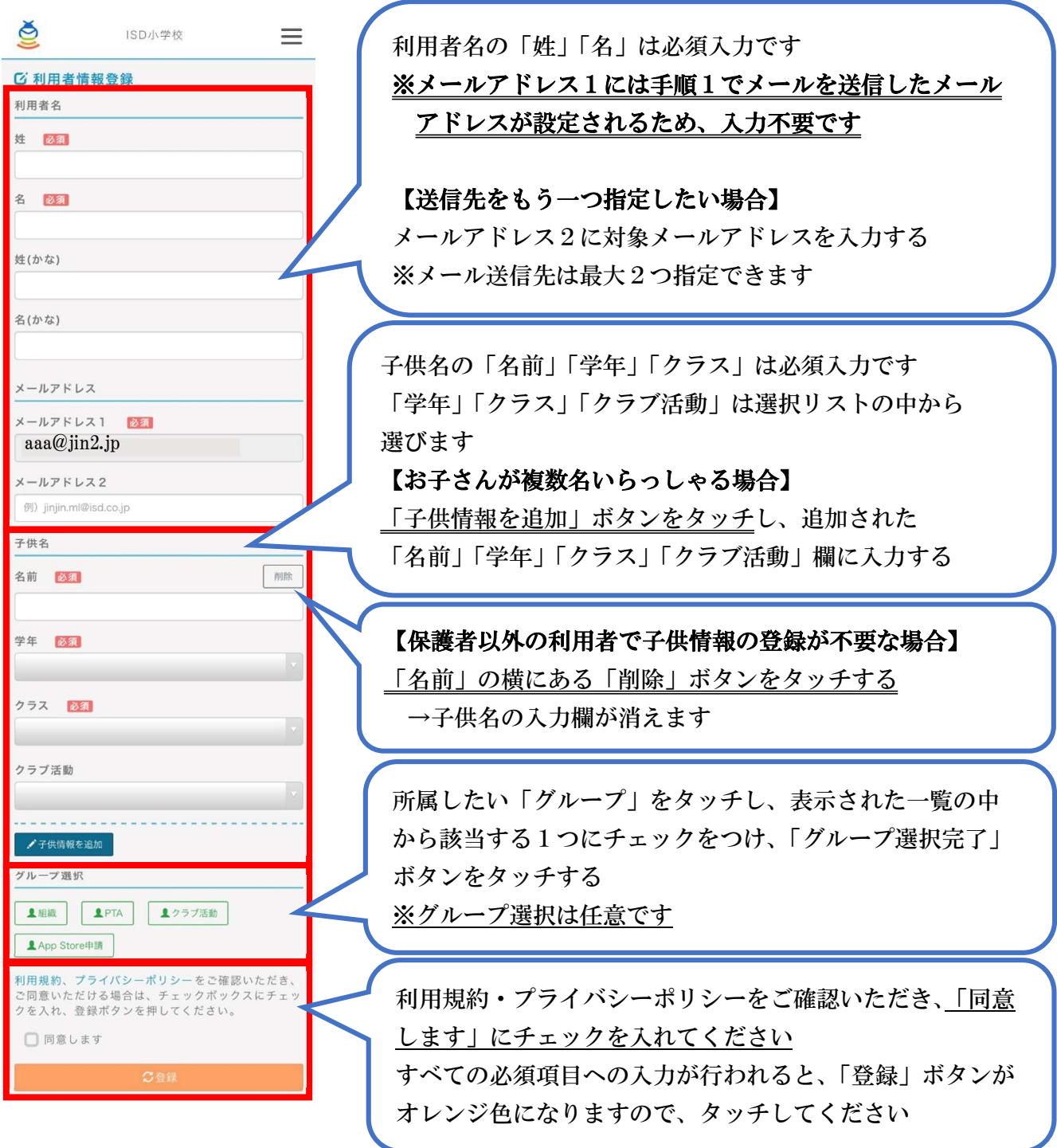

6. 「利用者情報の登録を完了しました。」というメッセージが表示されたら登録完了です 「OK」をタッチするとメニューページに移動、これ以降は各メニューを利用可能です

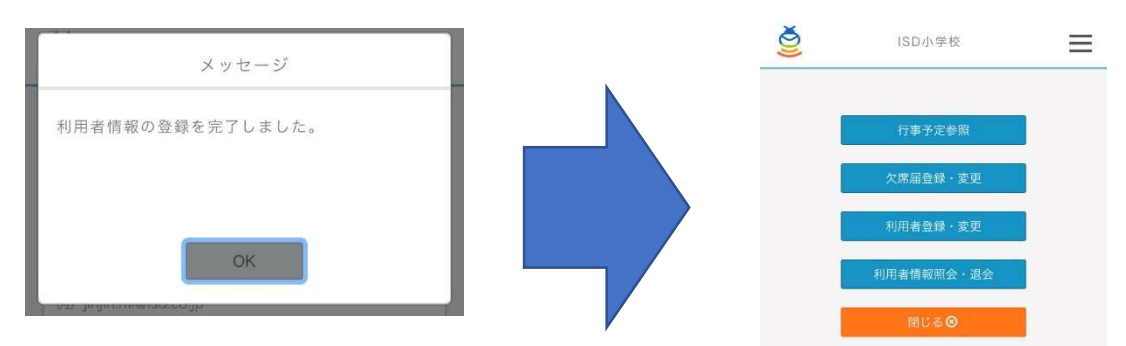